## **ACTIVATING "IE MODE" IN THE MICROSOFT EDGE BROWSER**

With the sunsetting of Internet Explorer on June 15th, 2022, Microsoft has built a feature in the Edge Browser called "IE Mode", which will allow for the continued use of Internet Explorer and it's unique script control, "Active X".

## **To activate IE Mode:**

- 1. Open the **Microsoft Edge** browser
- 2. In the upper right corner, click on the Ellipsis (3 dots)
- 83 Settings 3. Select **Settings**
- 4. From the menu on the left side, select "**Default Browser**"

**B** Default browser

5. Under **Internet Explorer compatibility** select "**Allow sites to be reloaded in Internet Explorer mode**"

Allow sites to be reloaded in Internet Explorer mode (?)

Allow

Add

When browsing in Microsoft Edge, if a site requires Internet Explorer for compatibility, you can choose to reload it in Internet Explorer mode

6. In the **Internet Explorer mode pages** section, click "**Add**"

## Internet Explorer mode pages

These pages will open in Internet Explorer mode for 30 days from the date you add the page. You have 1 page that'll automatically op Internet Explorer mode.

7. A window will pop up, enter in the URL [http://www.colorfilelabels.com](http://www.colorfilelabels.com/)

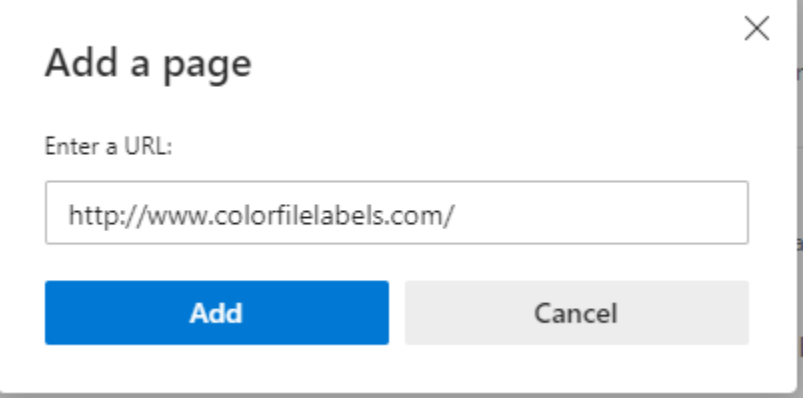

8. Browse to the website, **www.colorfilelabels.com**. Your toolbar should look like the photo below, a small Internet Explorer icon appears in the far left of the address bar & below that it will say "**You're in Internet Explorer mode…**"

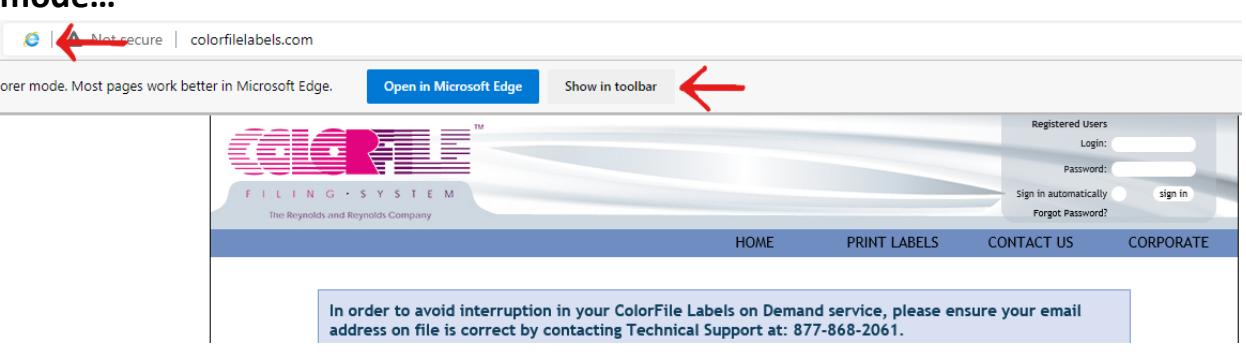

## **If the browser is still not in IE Mode:**

9. Click on the Ellipsis (3dots)

10. Select "Reload in Internet Explorer Mode" **8** Reload in Internet Explorer mode

11. Move the slider to the right to activate "**Open this page in Compatibility Mode**," "**Open this page in Internet Explorer mode next time**" and then click "**Done**"

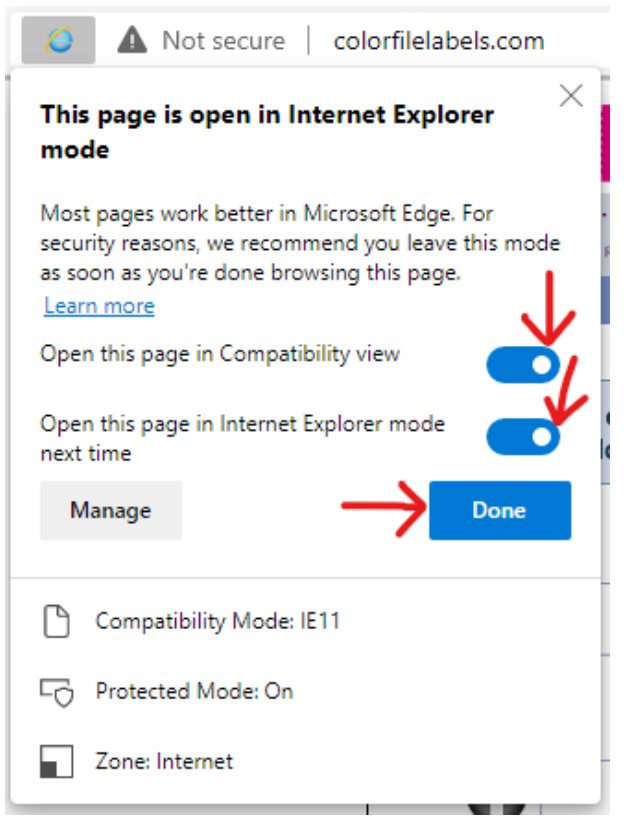

If you run into any issues please send screenshots of your error message to our support email at [support@edpllc-usa.com.](mailto:support@edpllc-usa.com)